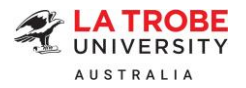

# **Offer Acceptance and Online Payment Information**

Please read your offer letter carefully as it contains important information that includes indicative annual tuition fees and the required deposit to finalise your offer acceptance.

To make your journey easier with La Trobe University, we have prepared this helpful information sheet to guide you through the offer acceptance and online payment process.

### **Default online payment option**

The [online](https://student-latrobe.studylink.com/) payment function will be made available to you after you accept your offer via the online [international](https://student-latrobe.studylink.com/) application portal. This is the default payment option which enables students to pay the required deposit *in one instalment in full*.

The acceptance deposit, as indicated on your offer letter, is pre-populated for you when you log in to accept the offer online. The default option will link the online payment to your student account in an efficient manner to offer you a seamless experience.

Step-by-step instructions with clear screenshots of the offer acceptance and online payment process have been provided below for:

- A) Direct applicants (please refer to page 3)
- B) Agency applications for agents only (please refer to page 9)

#### **Please Note:**

You can make payments by using a VISA/Mastercard, or Canadian Imperial Bank of Commerce (CIBC)\*, or Convera, or Flywire\* (in your local currency, where available).

Please ensure your daily maximum transfer limit is *equal to or higher than* the amount you wish to pay. We recommend you check with your bank in advance to avoid any delays.

*\*Flywire and CIBC do not support onshore payments from an Australian bank within Australia. They provide a secure online payment option for international students to pay fees in your home currency.*

Depending on the circumstances, special approval may be given to students who intend to make online deposit payments but have genuine reasons to resort to *partial payments totaling the required deposit*. Please discuss with the Admissions and International Recruitment teams if this is your case and we will provide further instructions on individual basis.

#### **How much is the deposit for acceptance?**

The deposit amount can be found in your offer letter. The deposit is comprised of two main components:

- $\triangleright$  Tuition fee for your first intake; and
- ➢ Overseas Student Health Cover (OSHC) for the entire duration of your student visa.

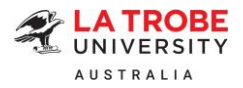

### **Overseas Student Health Cover (OSHC)**

An international student holding a student visa must have valid OSHC cover for the entire duration of their visa. OSHC must be paid in full and in advanced. Please refer to the [Department of Home](https://immi.homeaffairs.gov.au/visas/getting-a-visa/visa-listing/student-500)  Affairs [website](https://immi.homeaffairs.gov.au/visas/getting-a-visa/visa-listing/student-500) for further information.

If you indicate that you want La Trobe University to arrange your OSHC on the offer acceptance form, we will arrange visa-length OSHC with our preferred provider [Medibank.](https://www.medibank.com.au/)

Alternatively, please inform the Admissions team before making any payment if you wish to arrange your own OSHC. The Admissions team will revise your offer letter to reflect tuition fee deposit only. You will be required to provide OSHC certificate for the visa-length duration to finalise your acceptance.

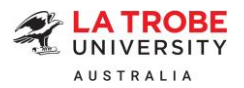

### **Offer acceptance and online payment steps**

### **A) Direct applicants**

- ➢ Step 1: Log onto our [online international application portal](https://student-latrobe.studylink.com/). Under Submitted Applications, locate your application. In the Actions drop-down menu, click 'Respond to Offer'.
- ➢ Step 2: Read through the details on the Respond to Offer page. When you are ready to accept your offer, select 'Accept Offer'.
- ➢ Step 3: Upload your signed Offer Acceptance form in the document box.
- ➢ Step 4: Read through the declaration section and tick the *'I acknowledge and agree that I have read, understood and accept the following terms and conditions' check box.*
- ➢ Step 5: Enter your full name to indicate that you agree with these conditions.
- $\triangleright$  Step 6: Enter your comments (if any) in the Comments box.
- ➢ Step 7: Click on 'Accept Offer' and you will be redirected to the La Trobe University ePayments page.

Accept Offer 7

**SUBMITTED APPLICATIONS** 

3

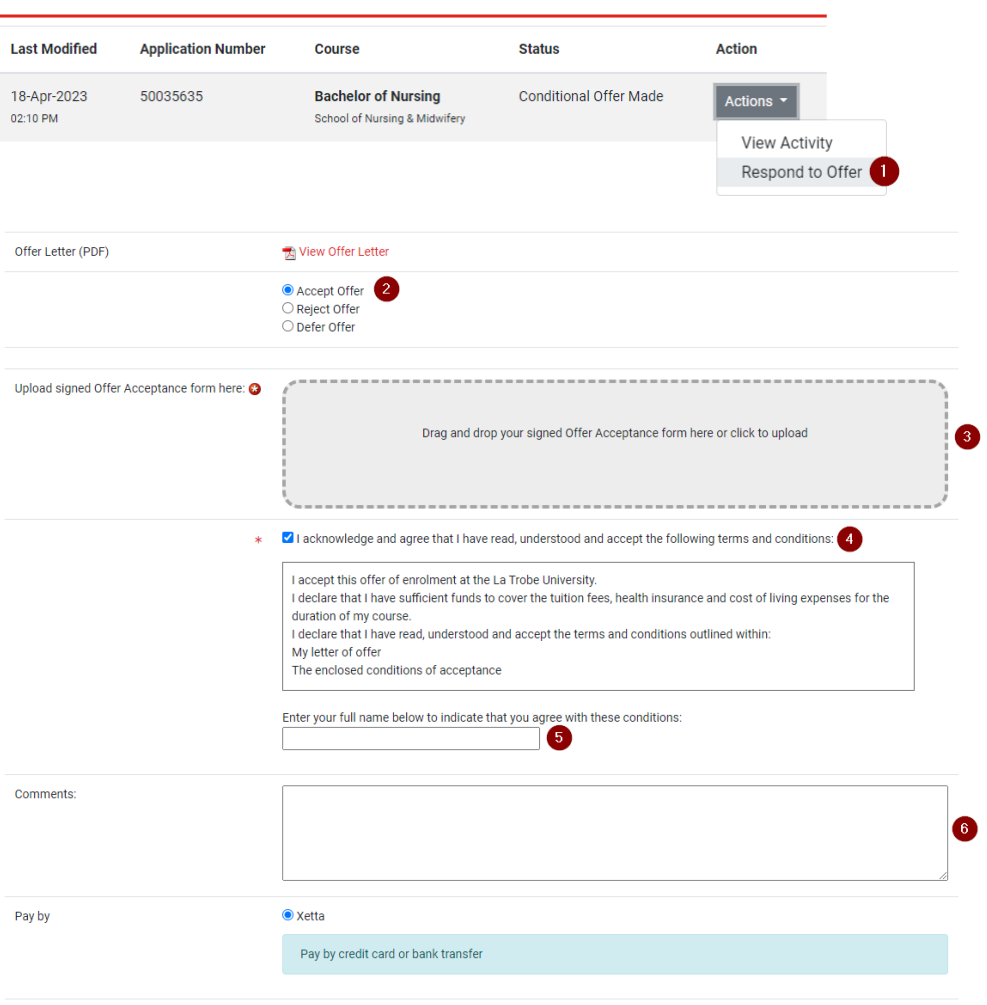

La Trobe University | TEQSA PRV12132 - Australian University | CRICOS Provider

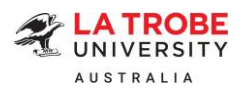

If you have **previously accepted an offer** and would like to pay now, please follow the steps below:

1. Locate your application under Submitted Applications. In the Actions drop-down menu, select 'View Activity'. You will be redirected to the Application Activity page.

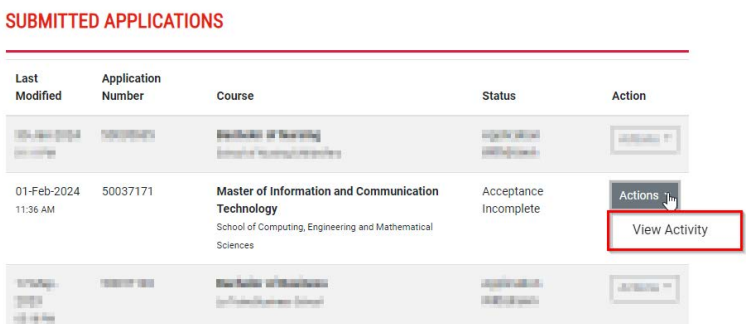

2. Scroll down to the Response to Offer section. Select 'Make Payment'. You will be redirected to the La Trobe University ePayments page.

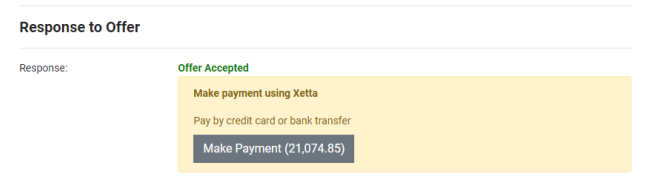

- 3. Follow the remaining instructions outlined below in Step 8 to finalise your payment.
- $\triangleright$  Step 8: Select your preferred payment method among the available options to finalise your payment. (*Note: Flywire and CIBC do not support onshore payments from an Australian bank within Australia. They provide a secure online payment option for international students to pay fees in your home currency. If you are an onshore student and wish to pay from an Australian bank account, you will need to use a Visa/Mastercard or Convera.*)

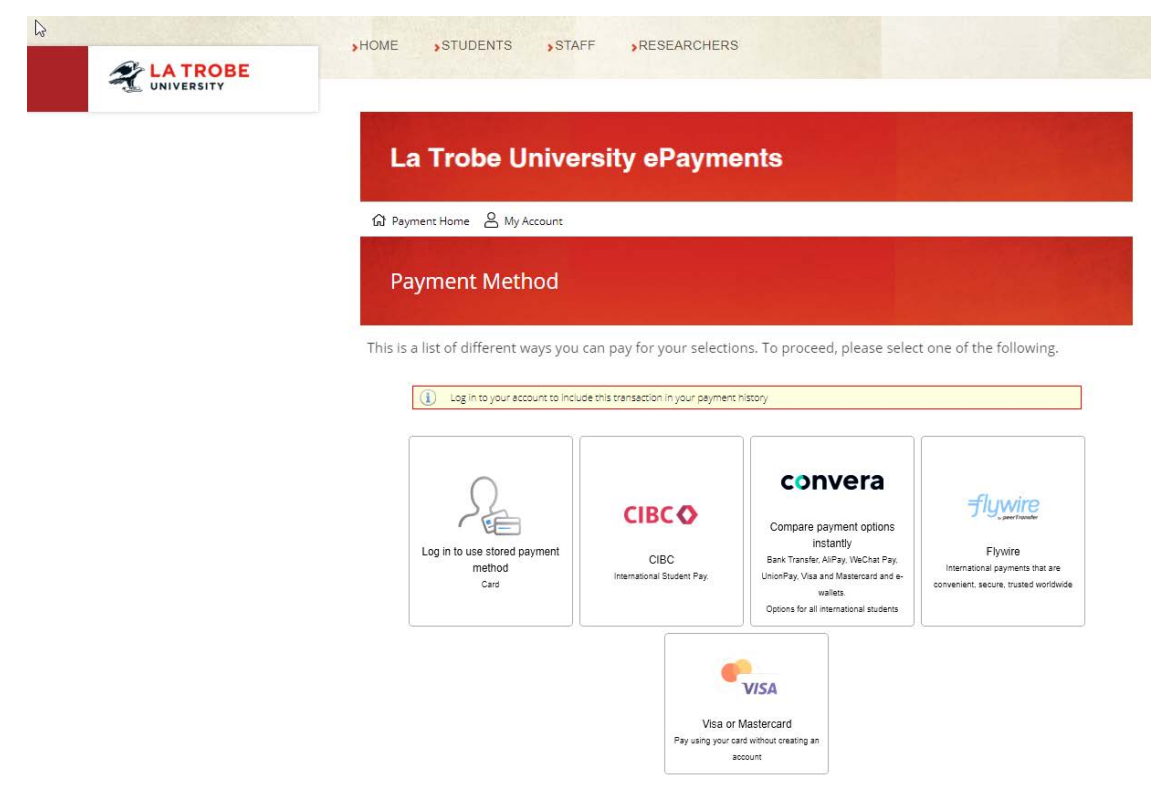

4 **La Trobe University | TEQSA PRV12132 - Australian University | CRICOS Provider 00115M** 

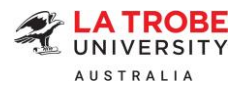

# **Payment method 1: Visa or Mastercard**

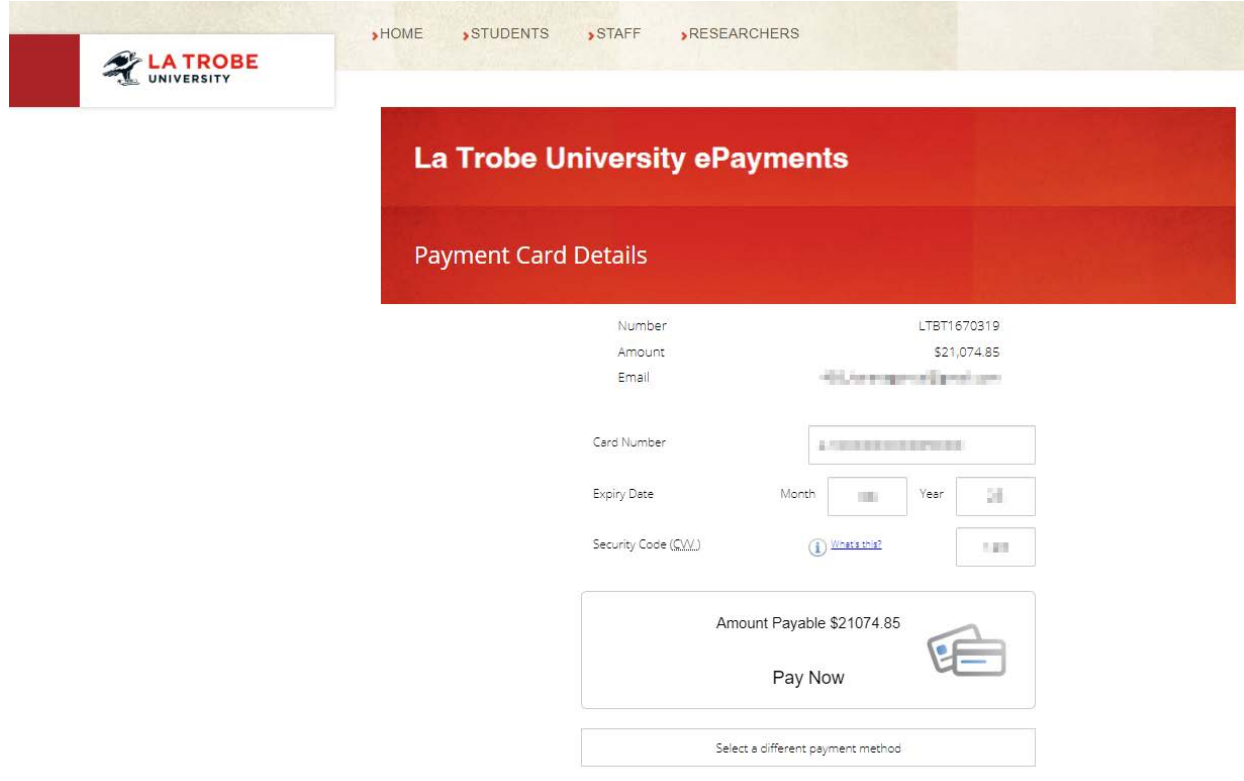

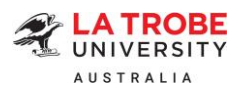

### **Payment method 2: CIBC**

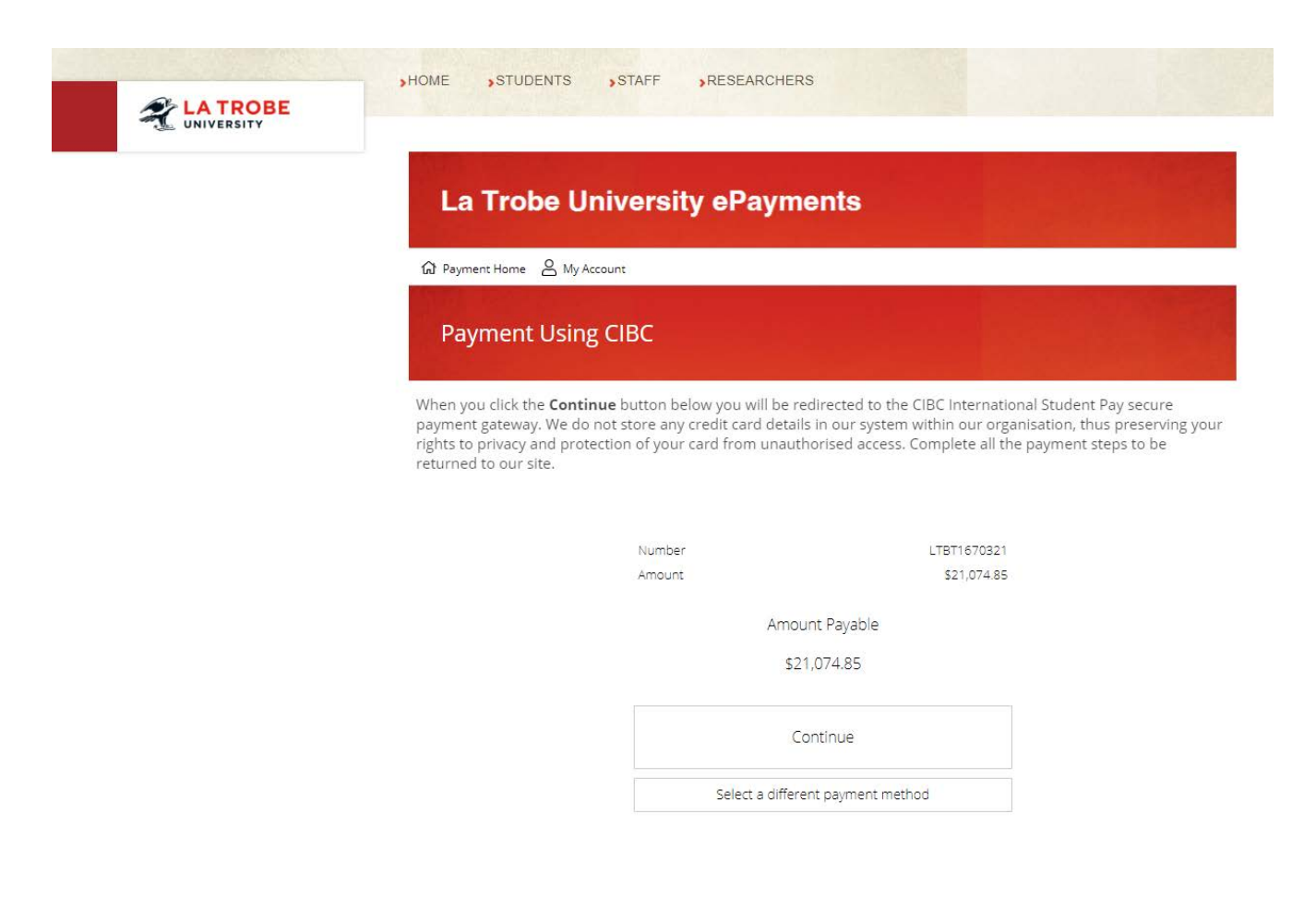

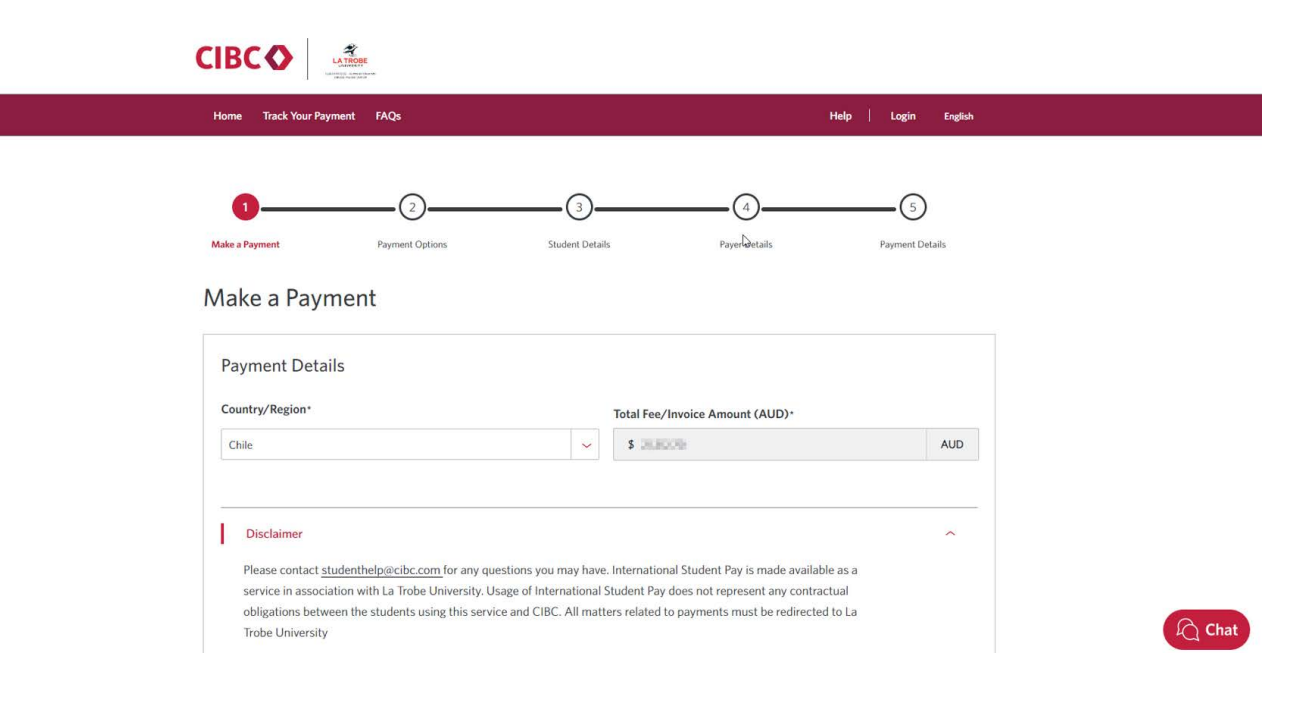

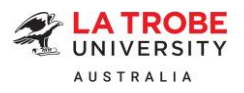

# **Payment method 3: Flywire**

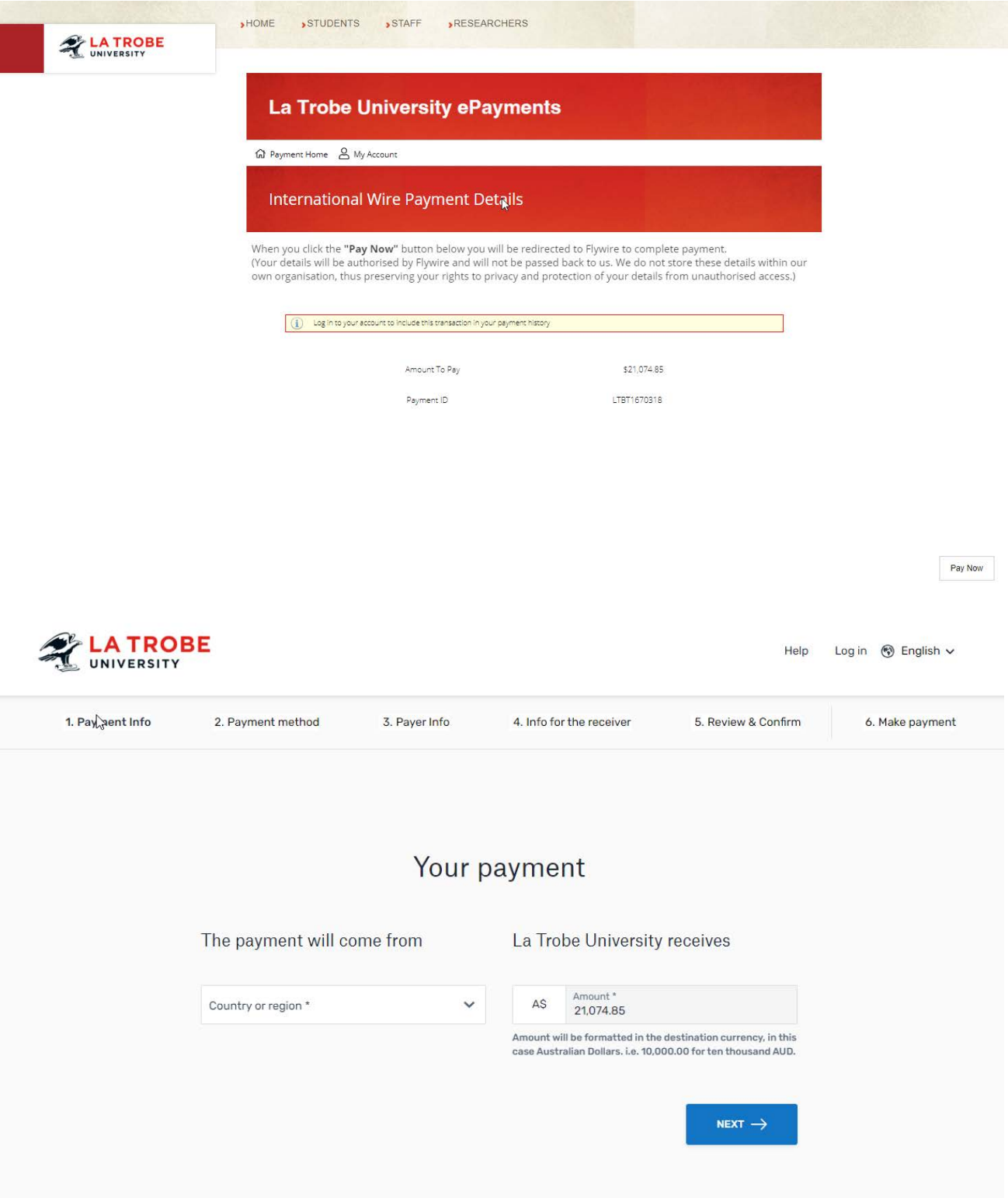

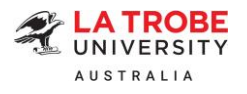

### **Payment method 4: Convera**

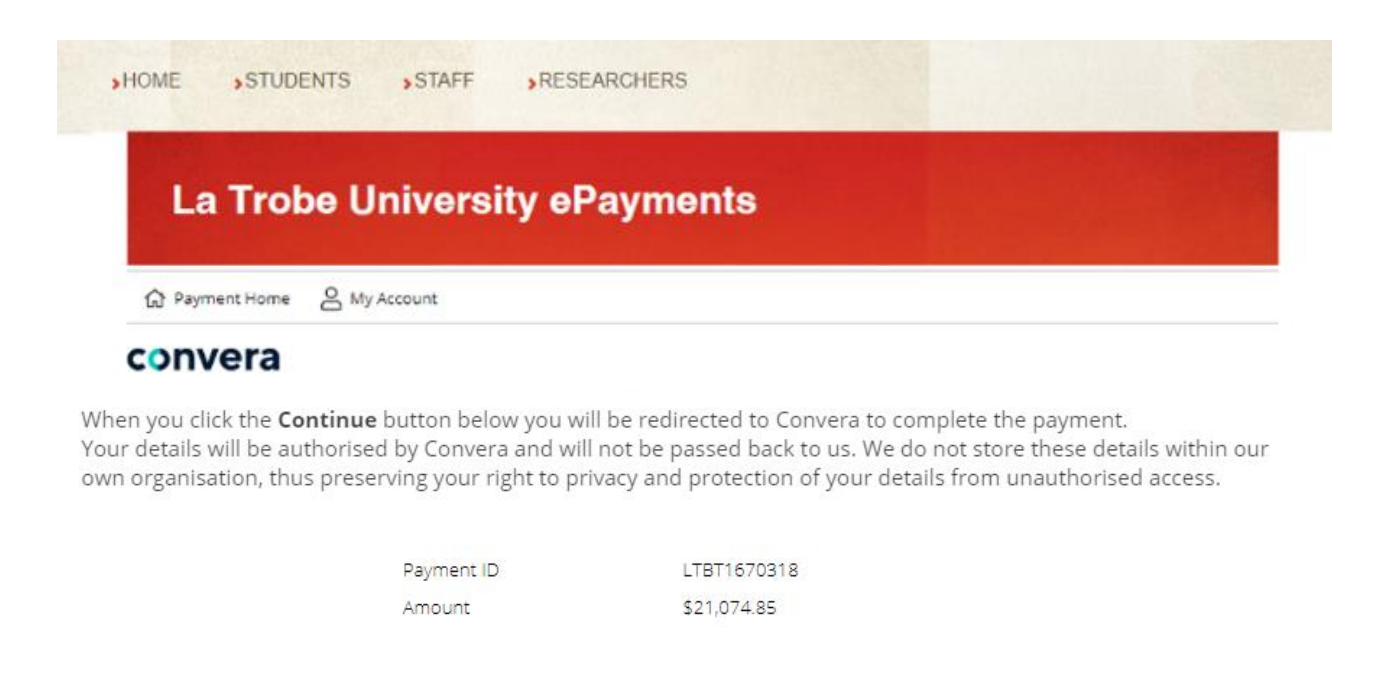

Amount Payable

\$21,074.85

Continue

Select a different payment method

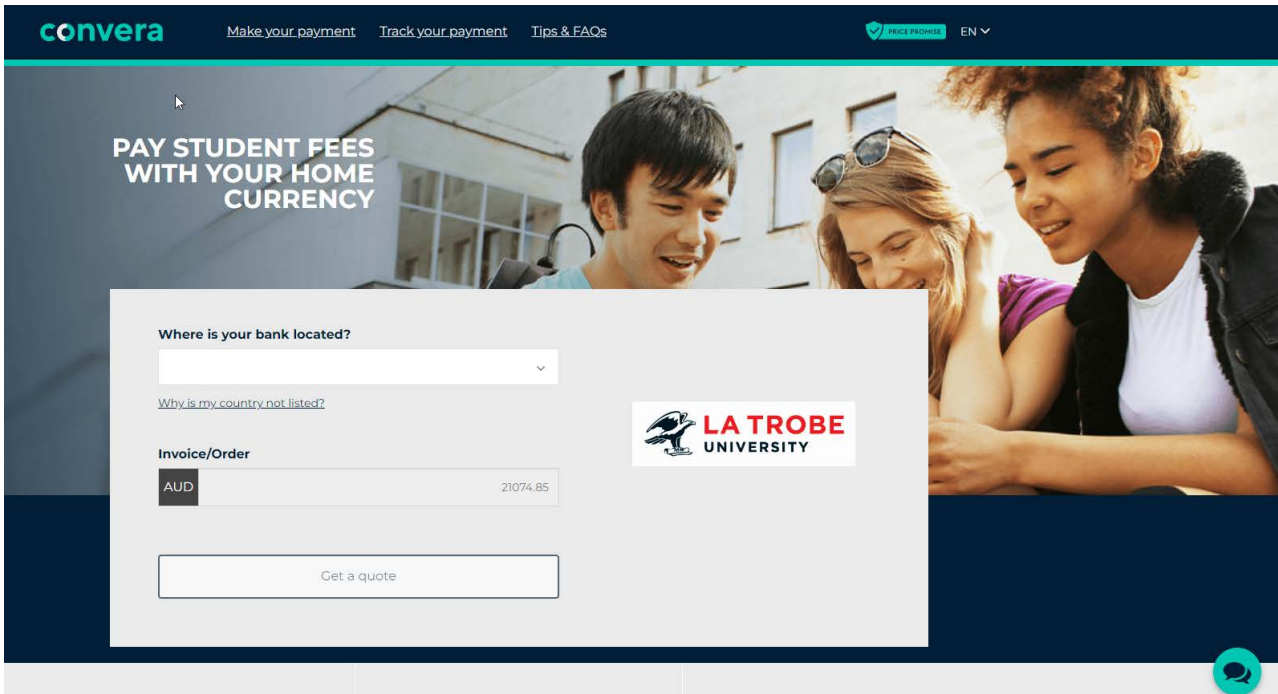

La Trobe University | TEQSA PRV12132 - Australian University | CRICOS Provider

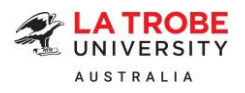

Offer PDF:

### **B) Agency applications – For agents only:**

➢ Step 1: Log onto [StudyLink Connect's Partner Portal.](https://partner.studylink.com/partner/login/) Navigate to the application and click on "Respond to Offer".

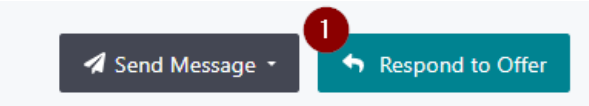

➢ Step 2: Select 'Accept Offer' to accept the offer on behalf of your student.

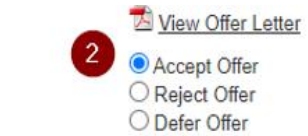

➢ Step 3: Tick the *'Student has agreed to the following terms and conditions'* check box.

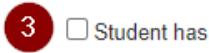

□ Student has agreed to the following terms and conditions:

 $\triangleright$  Step 4: Enter the student's full name in the box below.

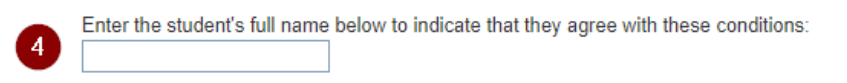

➢ Step 5: Enter your comments (if any) in the Comments box.

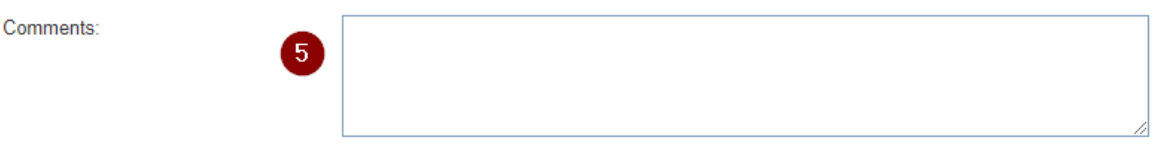

➢ Step 6: Click on 'Accept Offer'.

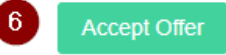

➢ Step 7: Click on 'Pay Deposits'.

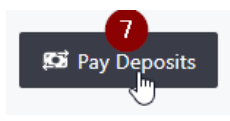

9

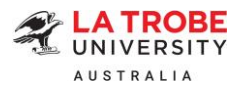

- a) To pay on behalf of your student, click 'Make Payment'.
- b) Alternatively, you can click on 'Copy URL' to copy the payment URL and forward it to your student to make payment.

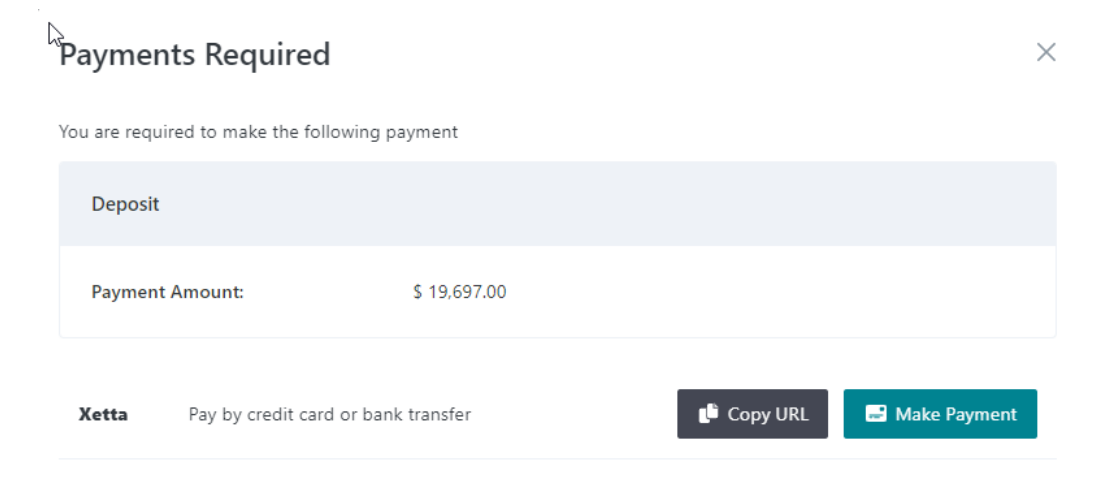

➢ Step 8: Select your preferred payment method among the available options to finalise your payment. (*Note: Flywire and CIBC do not support onshore payments from an Australian bank within Australia. They provide a secure online payment option for international students to pay fees in your home currency. If you or your student is onshore and wish to pay from an Australian bank account, you will need to use a Visa/Mastercard, or Convera.*)

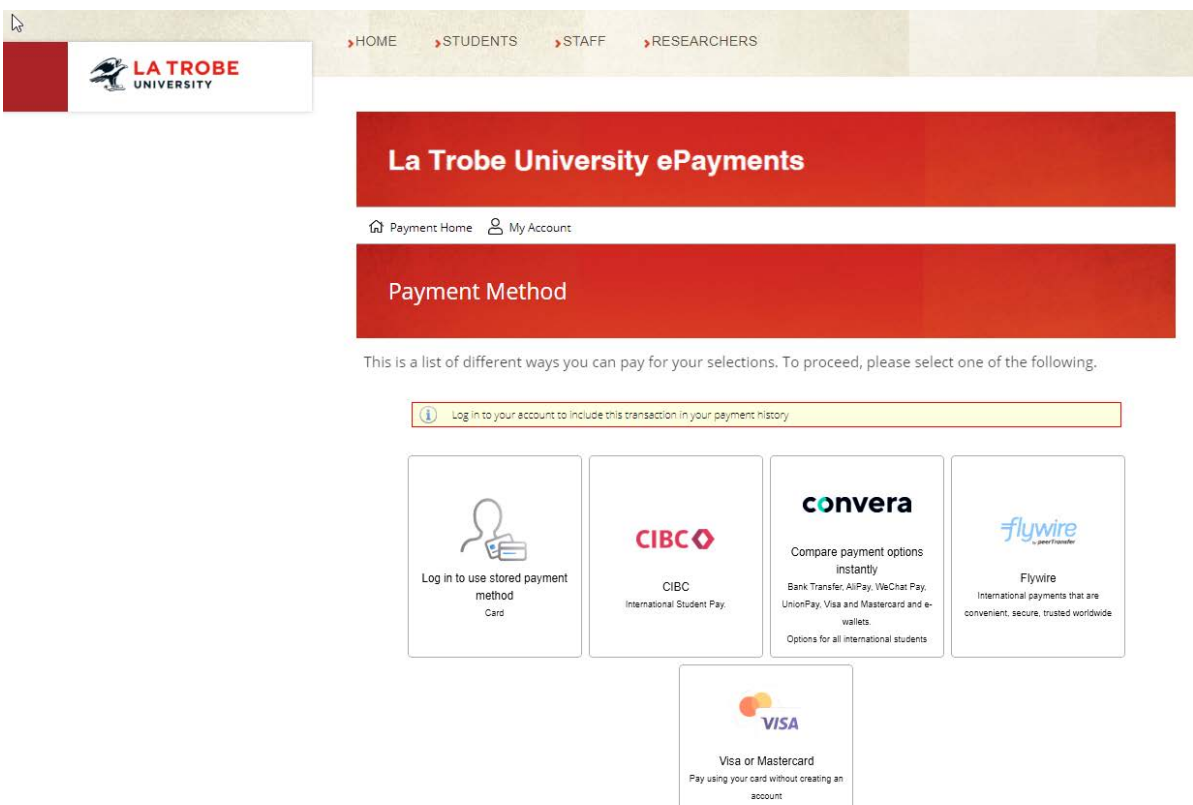

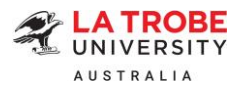

# **Payment method 1: Visa or Mastercard**

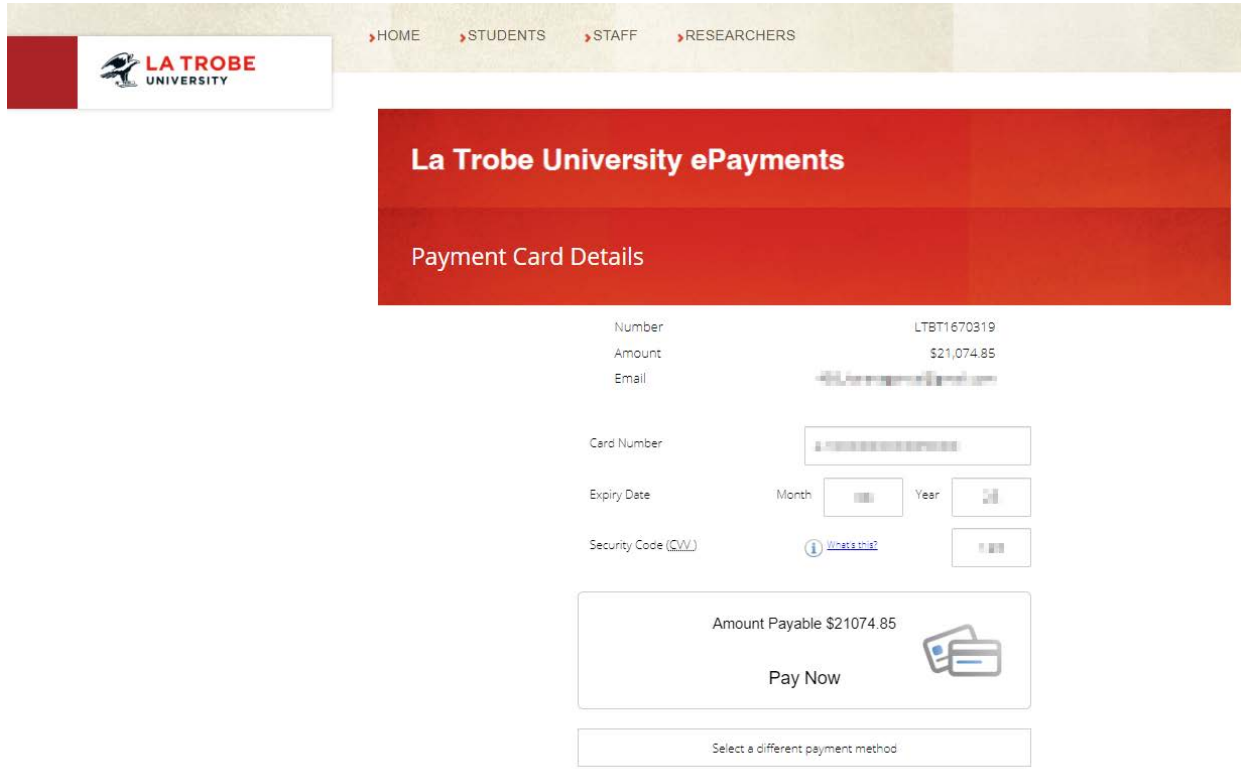

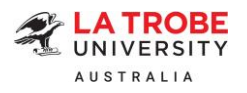

# **Payment method 2: CIBC**

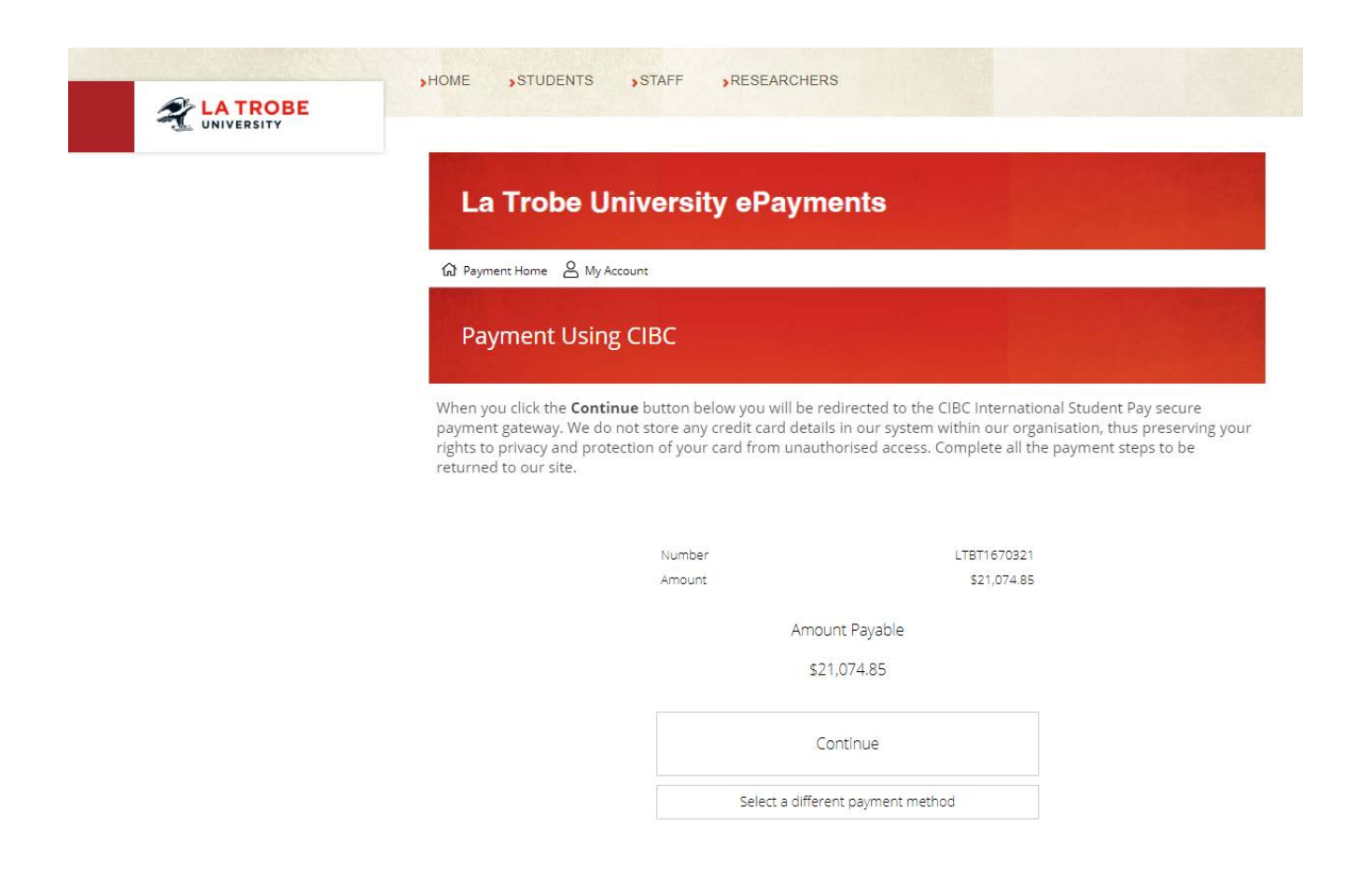

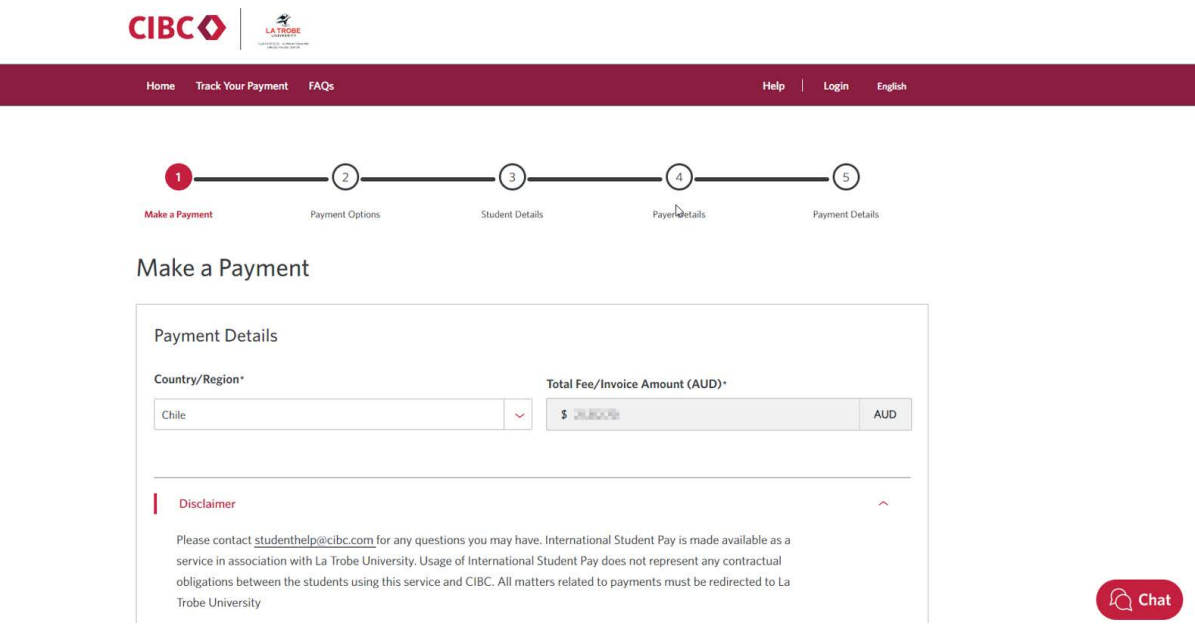

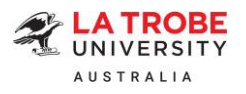

# **Payment method 3: Flywire**

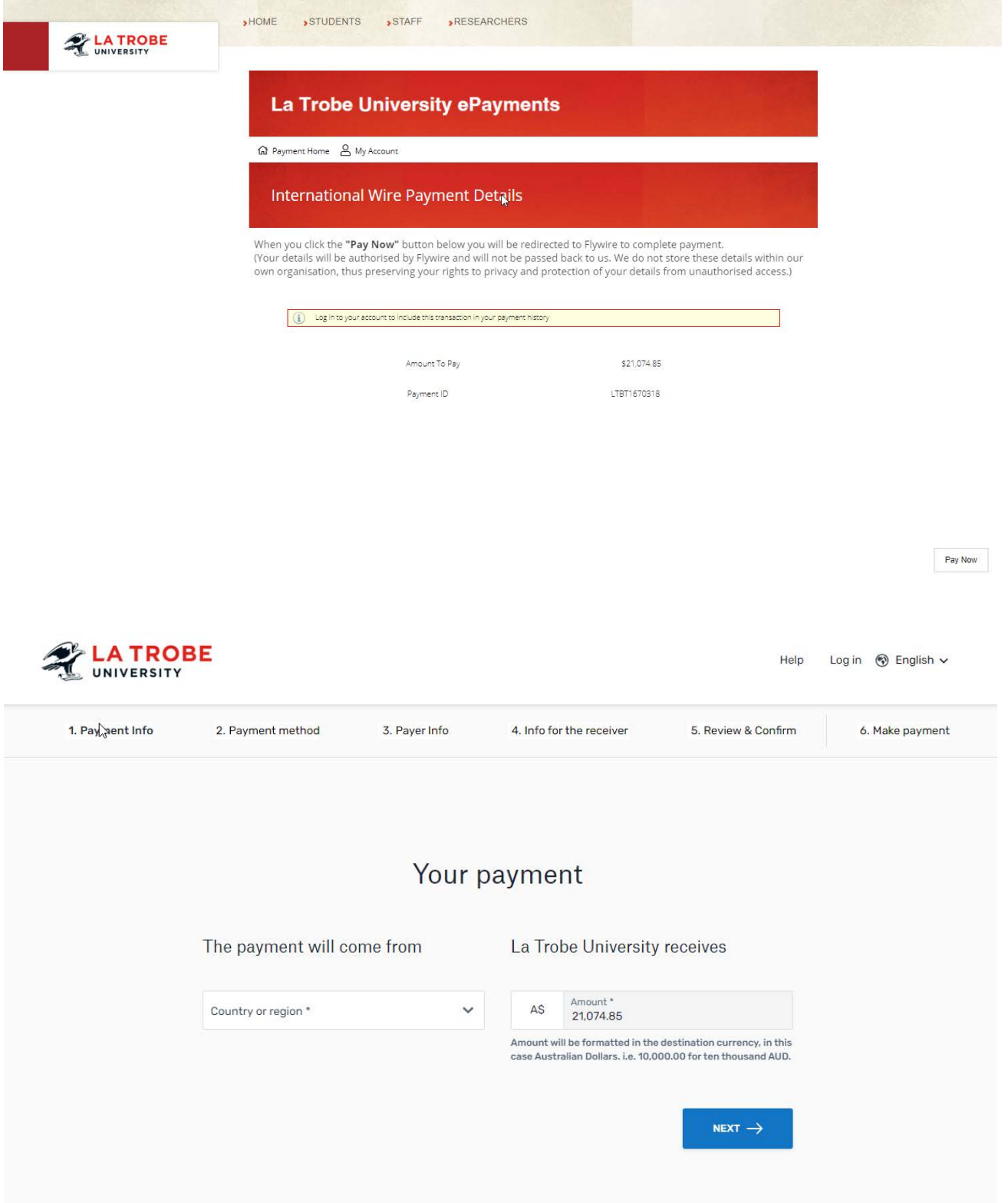

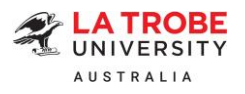

## **Payment method 4: Convera**

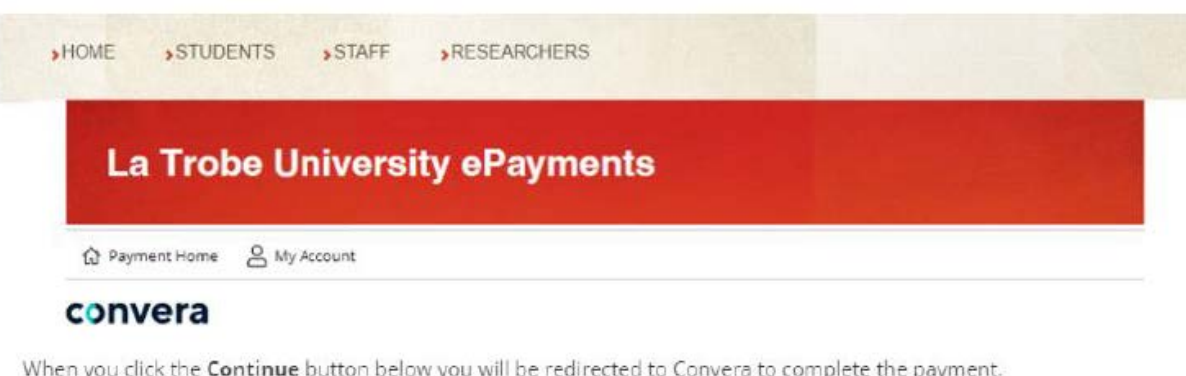

Your details will be authorised by Convera and will not be passed back to us. We do not store these details within our own organisation, thus preserving your right to privacy and protection of your details from unauthorise

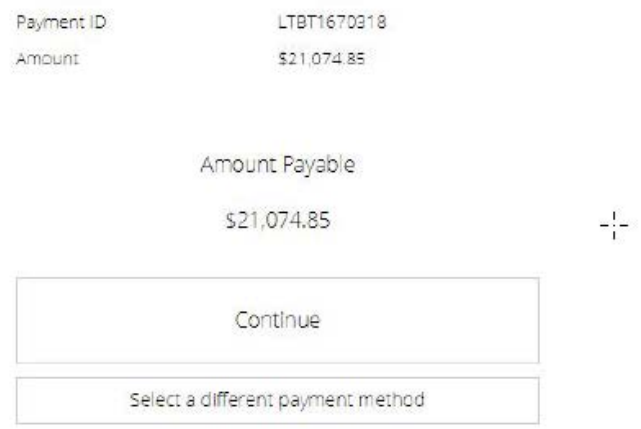

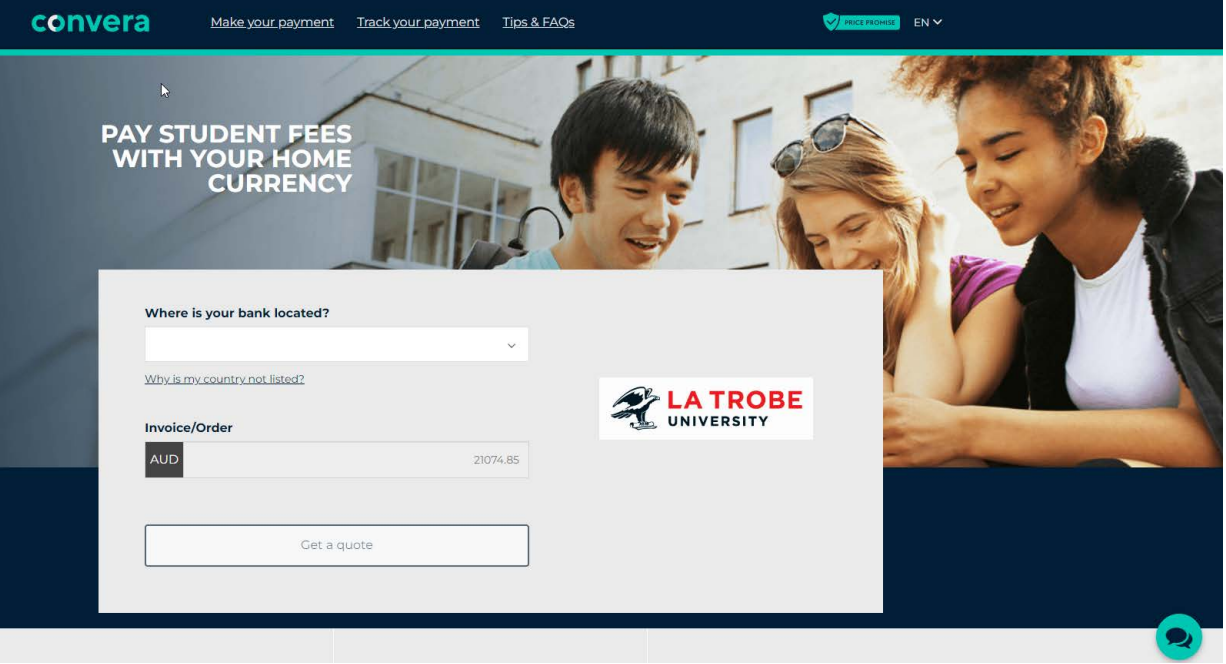